## **РЕНДЕР ЗОБРАЖЕНЬ ДЕТАЛЕЙ ЗА ДОПОМОГОЮ SOLIDWORKS 2021 PHOTOVIEW 360**

## *Дуков В.О***.,** *здобувач вищої освіти СВО «Бакалавр»*

*Таврійський державний агротехнологічний університет імені Дмитра Моторного, м. Запоріжжя, Україна*

На сьогоднішній день було поставлене питання пошуку універсальної CAD-системи, яка може виконувати всі звичні функції, такі як побудова 3D-моделей, креслеників, складнів з подальшим їх використанням, а також наявність можливості рендеру наявних моделей для наочного показу їх і демонстрації іншим користувачам, клієнтам, замовникам, чи інших потреб візуалізації. Програмне забезпечення SolidWorks 2021 складається з багатьох модулів, які доступні в різних версіях програми. Зокрема для поставлених задач – створення рендеру виробу наявна програма має такі інструменти як SolidWorks Visualize (а також версія SolidWorks Visualize Boost), що є окремим модулем, який можна використовувати не запускаючи середовище безпосередньо SolidWorks; а також вбудований плагін в SolidWorks 2021, про який далі буде йти мова – PhotoView 360.

PhotoView 360 – це офіційний вбудований плагін в SolidWorks 2021, який виконує задачі рендеру прямо в програмному середовищі SolidWorks 2021 різних версій. Для рендеру програмне забезпечення використовує ресурси саме центрального процесора, що є ключовою деталлю цього модуля. Він не використовує ресурси відеокарти для розрахунку моделі, світла, оклюзій, камер, текстур, матеріалів, тощо. З однієї сторони такий підхід може не задовольняти користувачів, які мають слабкі процесори в їхніх системах, що може бути загальним недоліком цього продукту. Проте, на мою думку, це є дуже зручним рішенням, адже кожен має раціонально відноситись, з відповідальністю, до своїх систем і використовуваних ресурсів, тому зазвичай в нашому інженерному ділі люди мають мати хоча б опосередкованої потужності системи. Рендер за допомогою цього плагіну буде відбуватись на будь-якій системі, яка може запустити в собі цей плагін, основним питанням є лише час, за який система проведе деталізований розрахунок текстур і зможе видати нам зображення. Відповідно з нашого боку ми можемо полегшити задачу системі, задавши трохи меншу роздільну здатність фінального зображення і виставивши параметри якості на не найвищий рівень, адже SolidWorks 2021 здатний прорахувати зображення високої роздільної здатності до 3840:2160 пікселів.

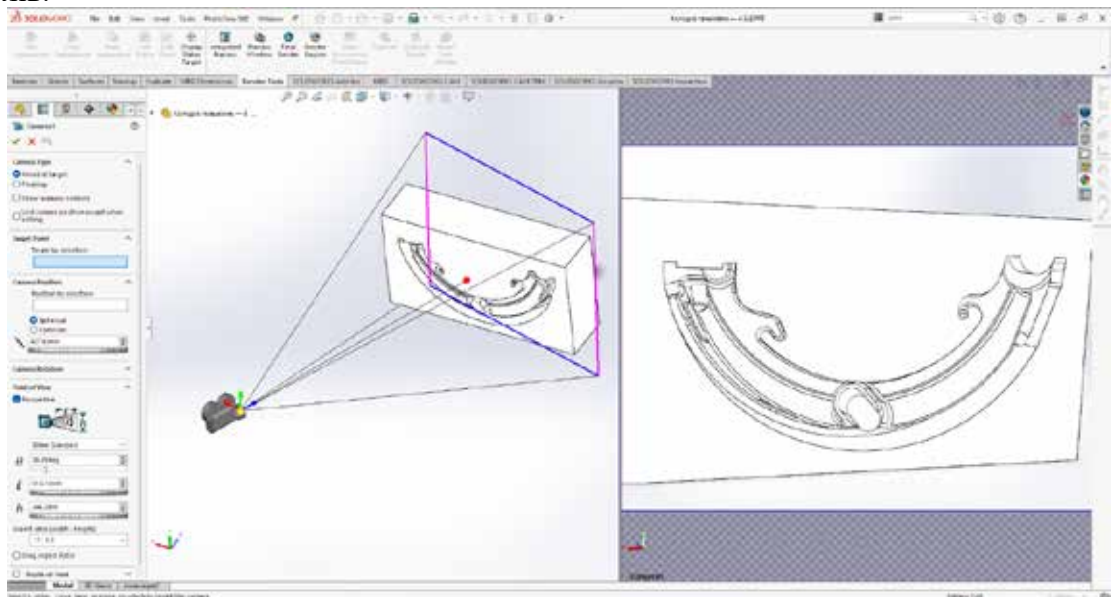

**Рис. 1. Налаштування камери**

Далі я хочу надати алгоритм, за яким я отримую зображення за допомогою цього плагіну. Цей алгоритм не є ідеальним, і може відрізнятися в залежності від деталей та загальних потреб, тому майже всі параметри, які стосуються світла, його кількості взагалі,

інтенсивності, напрямку, параметрів текстур та інших параметрів, можуть відрізнятись або співпадати від деталі до деталі. Виставлені параметри світла я виставляю згідно із загальними поняттями світла, такими як загальна експозиція, наповненість світлом, контрове освітлення, що є дуже важливими для отримання картинки, що добре розпізнається, добре виглядає і є готовим продуктом.

Після активації плагін PhotoView 360 він з'явиться на панелі інструментів SolidWorks 2021 і буде називатись «Render Tools». Перш за все для візуалізації деталі ми маємо вибрати матеріал з якого вона зроблена. Це можна зробити за допомогою вкладки справа «Appearances, Scenes and Decals», перетягнувши потрібні текстури чи матеріали безпосередньо на нашу модель чи складень. Наступним кроком ми маємо додати камеру, через яку ми будемо «дивитись» на нашу деталь, і це можна зробити через вкладку View – Lights and Cameras – Add Camera. Камери мають різні звичні для камер налаштування, такі як фокусна відстань, відстань до об'єкта, розмір лінзи та інші. Камеру в SolidWorks зручно виставляти звичайними перетягуваннями по екрану за допомогою вказівника миші (Рис. 1).

Наступним відповідальним кроком є розстановка світла. В цілому художнє світло є дуже складною наукою, і може прийти лише із досвідом, але є і прості алгоритми, за якими можна діяти і мати якісні зображення. Обов'язково деталь має бути достатньо освітленою, для цього використовуються такі типи освітлення як «Spot Light», «Point Light» і «Sunlight». Тобто загальне освітлення (заливка, яка має освітлювати із боку глядача-камери), точкове освітлення (для деталізації дрібних чи складних декалей виробу) та сонячне світло, яке придає реалізму деталі. В рендерах, які я покажу надалі, не буде використовуватись прийом контрового світла (світло, яке знаходиться позаду об'єкта, призване додати ілюзію художнього об'єму деталі за допомогою штучно створених ним тіней), бо я вважаю це недоцільним для конкретної деталі з сталі із прикладу (Рис. 2).

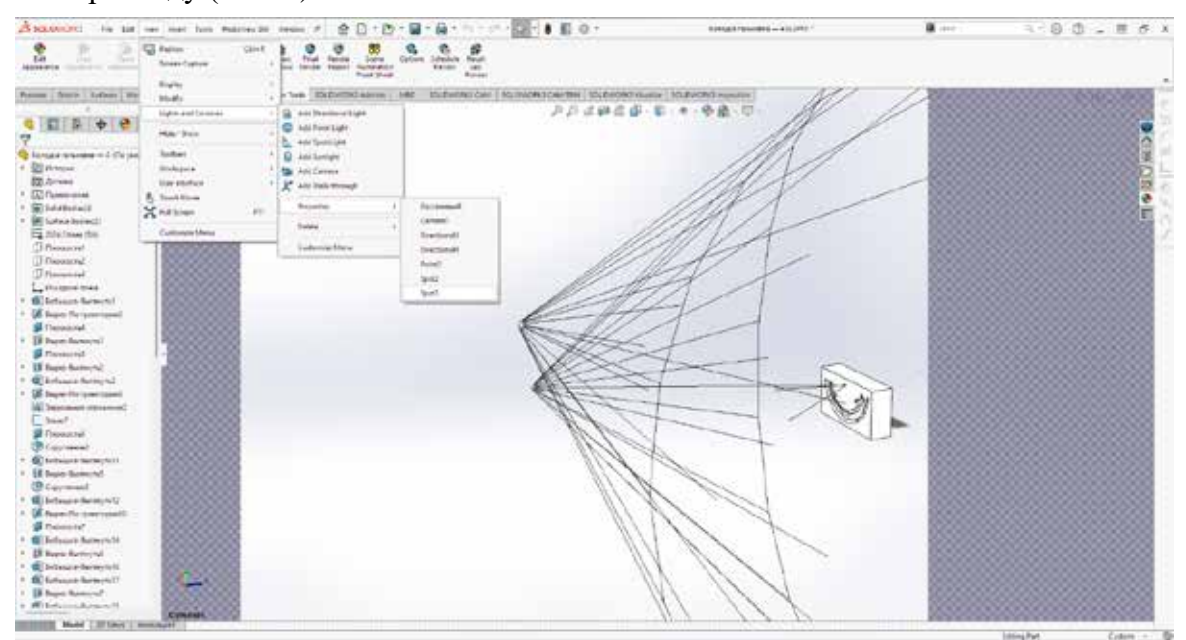

**Рис. 2. Освітлення виробу**

Після завершення налаштувань світла і камери ми маємо перейти до вкладки «Render Tools» і вибрати «Options». Тепер у нас є доступ до налаштувань рендеру. Нам доступні параметри роздільної здатності, загальна якість, налаштування фінальної гами зображення, кількості віддзеркалень світла, вибір теки для зображень та формат зображення. Ці параметри зберігаються для подальшої роботи в інших проєктах. Для нижченаведених зображень я

використовував роздільну здатність 3840:2160 (4K) пікселів, максимальну фінальну якість, та вибрав зображення в форматі JPEG. Перед тим як запускати фінальний рендер можна перевірити зображення за допомогою Preview Window, та Integrated Preview. Вони виконують рендер неповної роздільної здатності, і він є дуже швидким, і підходить для швидкої оцінки зображення та його налаштувань.

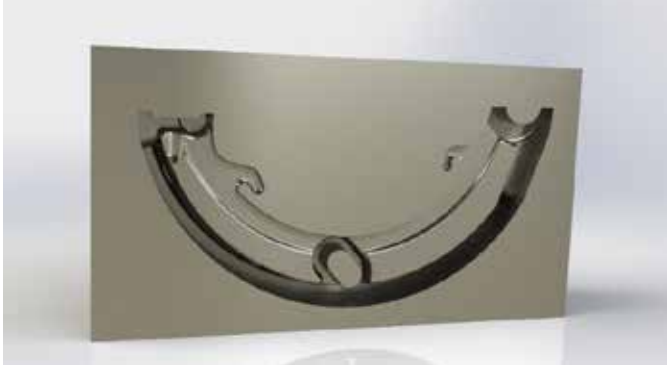

Натискаю «Final Render», та зберігаю зображення колодки гальмівної та її ливарної форми, які виконані в SolidWorks 2021. (Рис. 3-4). Фінальний рендер обох деталей зайняв 20 хвилин із моєю конфігурацією системи (Intel Core i9-11800H, 16GB RAM, RTX 3050, SSD M2).

## Рис. 3. Ливарна форма

Перевагами даного продукту є:

- 1. Інтеграція в SolidWorks 2021.
- 2. Висока якість отриманих рендерів.
- 3. Великий вибір параметрів та їх корекцій, що дозволяє отримати очікуваний результат.
- 4. Не потрібне додаткове програмне забезпечення для створення рендеру.

Недоліком може бути лише та особливість програмного продукту, що рендер зображень відбувається за допомогою процесора, і не використовує ресурси відеокарти для пришвидшення прорахунку текстур, тощо.

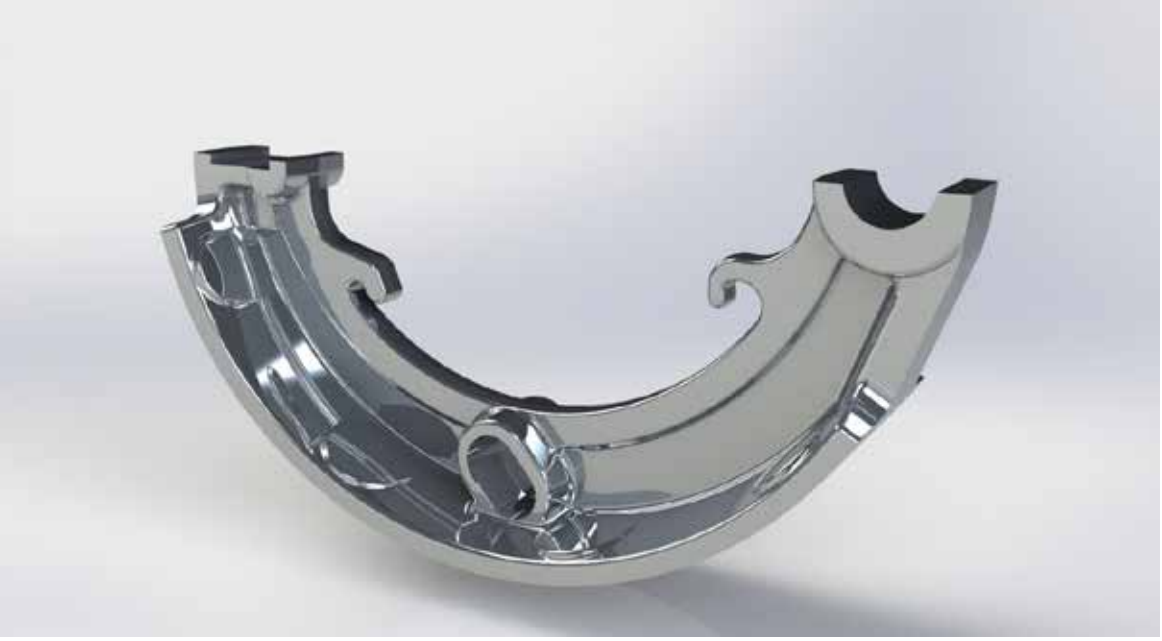

**Рис. 4. Колодка гальмівна**

## *Список використаних джерел.*

1. Photorealististic Rendering Using SolidWorks and Photoview 360 Step-by-Step - Softcover ISBN 10: 1589340302 ISBN 13: 9781589340305

*Науковий керівник: Чаплінський А.П., інженер.*